# **Attendance Manager Dashboards**

The Attendance Manager has ready-to-use dashboards that give insight into employee attendance and status in real time. These dashboards record exact work hours so you can accurately calculate utilization for every team and employee.

This article gives an overview of the Attendance Manager dashboards:

- [Prerequisites](#page-0-0)
- [How can I access the Attendance Manager dashboards?](#page-0-1)
- [Attendance Dashboard](#page-0-2)
	- <sup>o</sup> [Sample View Attendance Dashboard](#page-0-3)
	- <sup>o</sup> [Buttons and Functions on the Attendance Dashboard](#page-1-0)
	- [Attendance Dashboard Filters](#page-2-0)
	- [Adjusting time entries](#page-3-0)
	- [What is the business card?](#page-3-1)
- [Attendance Record](#page-4-0)
	- <sup>o</sup> [Sample View Attendance Record](#page-4-1)
	- [Attendance Record Dashboard Filters](#page-5-0)
	- <sup>o</sup> [Other Features](#page-6-0)
- [Attendance Summary Report](#page-6-1)
	- <sup>o</sup> [Sample View Attendance Summary Dashboard](#page-6-2)
	- <sup>o</sup> [Attendance Summary Dashboard Filters](#page-7-0)
- [Attendance Summary by Employee](#page-7-1)
	- <sup>o</sup> [Sample View Attendance Summary by Employee Dashboard](#page-7-2)
	- [Attendance Summary by Employee Dashboard Filters](#page-8-0)
- [Related Topics](#page-8-1)

#### <span id="page-0-0"></span>**Prerequisites**

You must have the following before you can use the Attendance Manager dashboards:

- A successfully [installed Attendance Manager](https://wiki.mspbots.ai/x/icEj) app
- Admin role to set up and modify the dashboard settings
- Attendance Manager users are all in the company's active directory
- Technicians and managers are set up in [User Management](https://wiki.mspbots.ai/x/KrYj)

The data and filters in these dashboards are based on your company's AAD and the recorded activities of your members in Attendance Manager. Please make sure that you have [authorized MSPbots to access your company's AAD](https://wiki.mspbots.ai/x/TLwj) and that you have [set up MS Teams for Attendance Manager notifications](https://wiki.mspbots.ai/x/RIYgAg).

# <span id="page-0-1"></span>How can I access the Attendance Manager dashboards?

To access the dashboards, go to **[Apps](https://app.mspbots.ai/Apps)**, open **Attendance**, and click **Dashboards** to show the available dashboards.

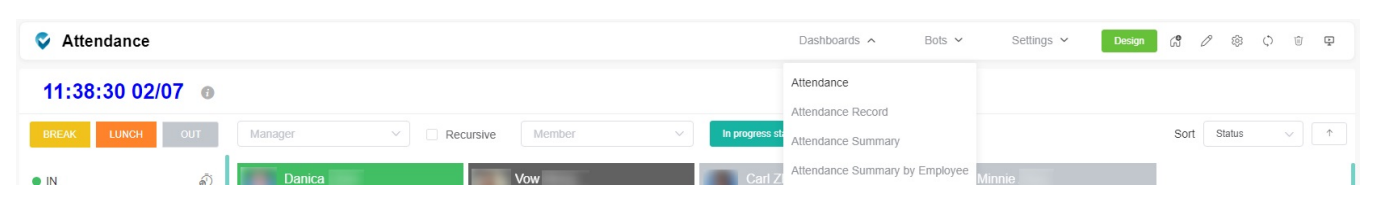

# <span id="page-0-2"></span>Attendance Dashboard

The Attendance dashboard shows who among your employees are on break or lunch, onsite, out, or working from home. If Attendance Manager is set up in MS Teams, the commands sent to the Teams chat or channel are reflected on this dashboard.

#### <span id="page-0-3"></span>**Sample View - Attendance Dashboard**

To access the Attendance Dashboard, navigate to **[Apps](https://app.mspbots.ai/Apps)** on the MSPbots app menu and open **Attendance**.

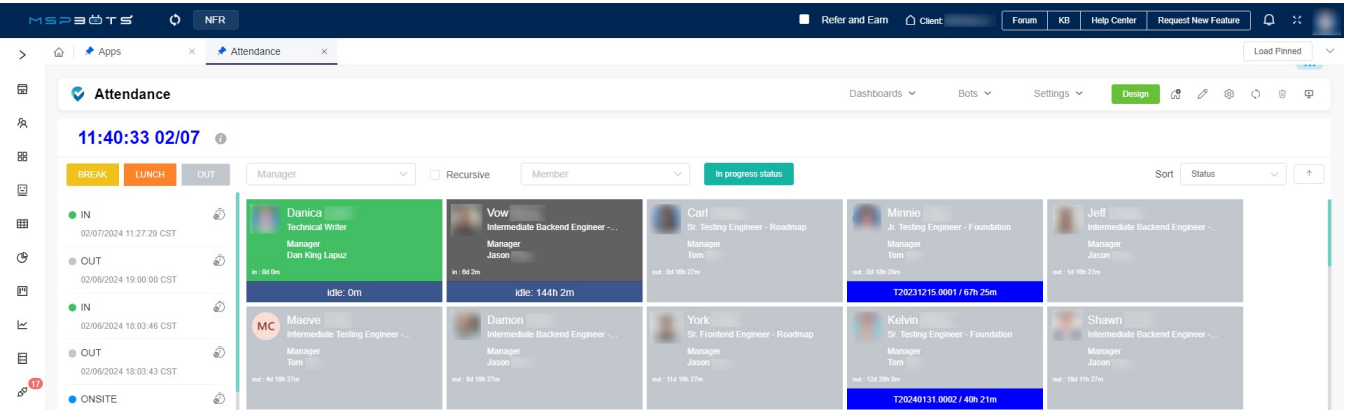

## <span id="page-1-0"></span>**Buttons and Functions on the Attendance Dashboard**

Members can use the buttons to update their attendance status and to select the type of tickets to show on the Attendance dashboard. Below is a list of the buttons with information on when to use them.

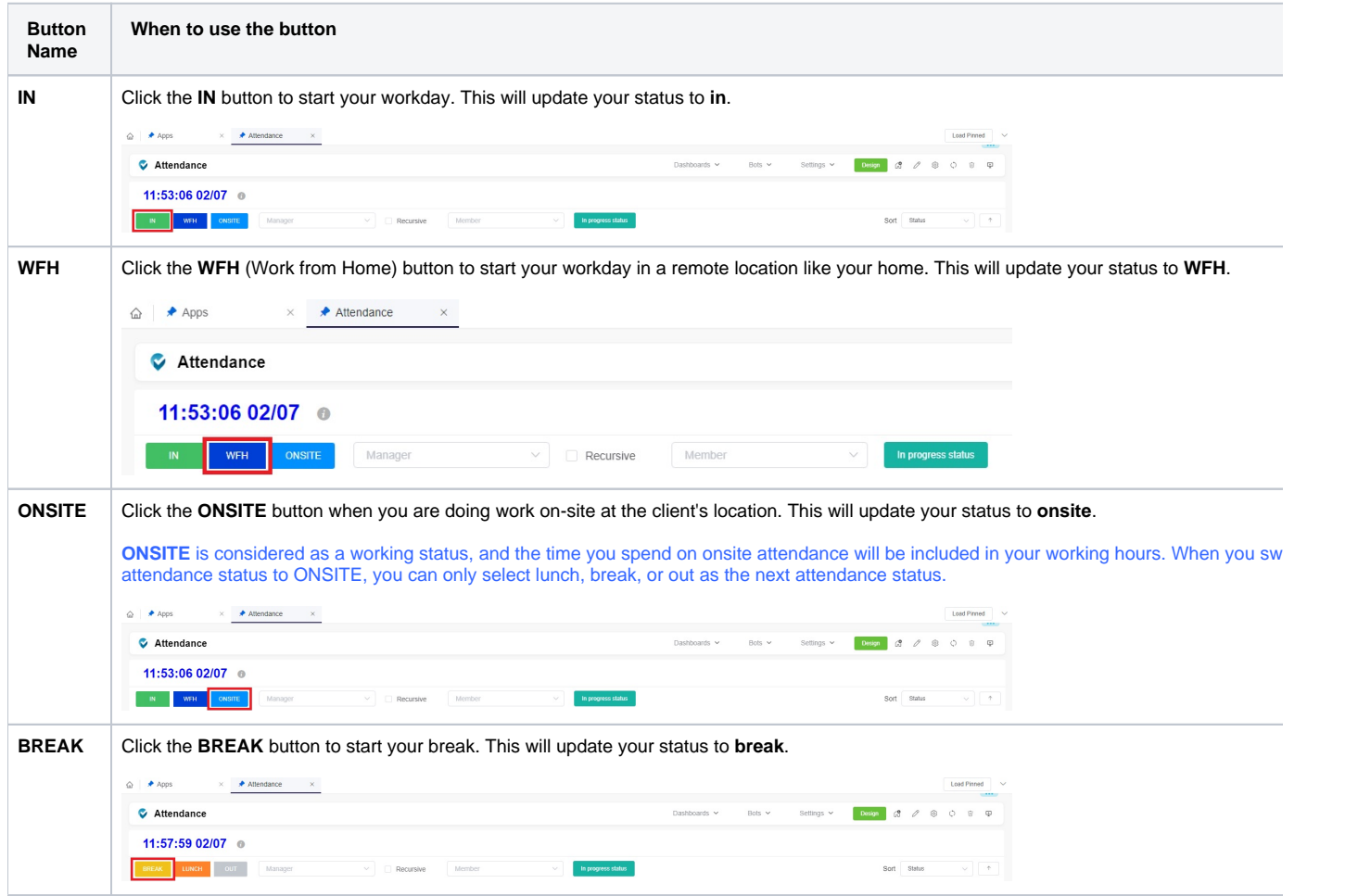

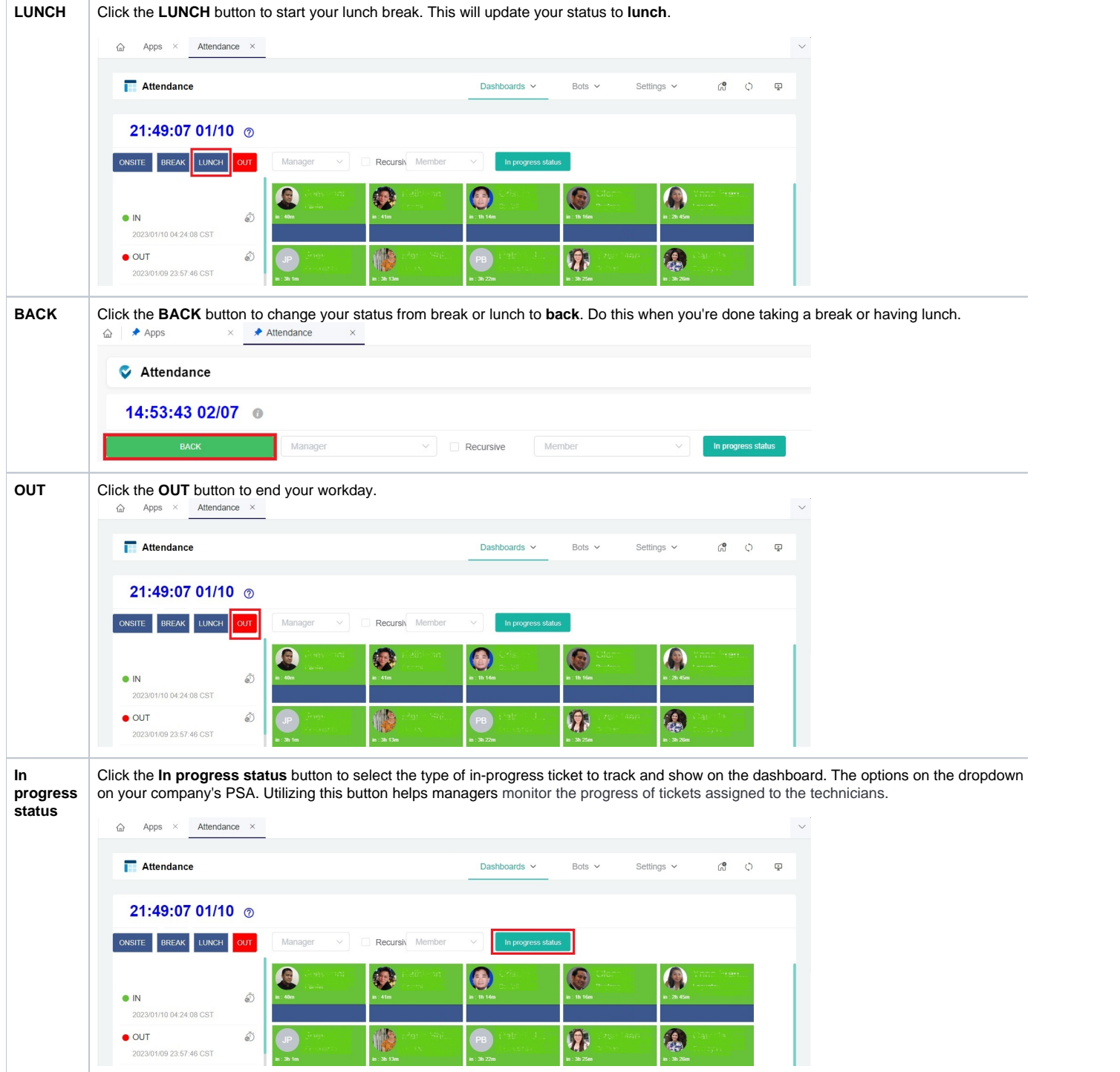

## <span id="page-2-0"></span>**Attendance Dashboard Filters**

You can customize your view of the dashboard using the following filters:

**Manager Filter** - Use this to show only members assigned to a particular manager.

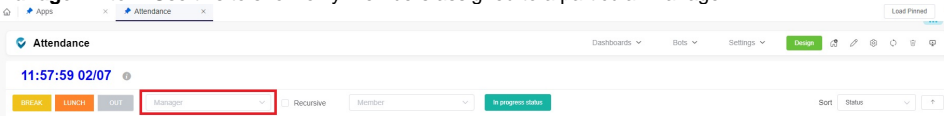

**Member Filter** - Use this to show only a selected member.

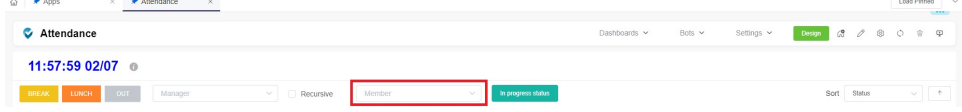

#### <span id="page-3-0"></span>**Adjusting time entries**

You can request a time entry adjustment on the Attendance dashboard. Click on the clock icon, provide the required info, and click Submit.

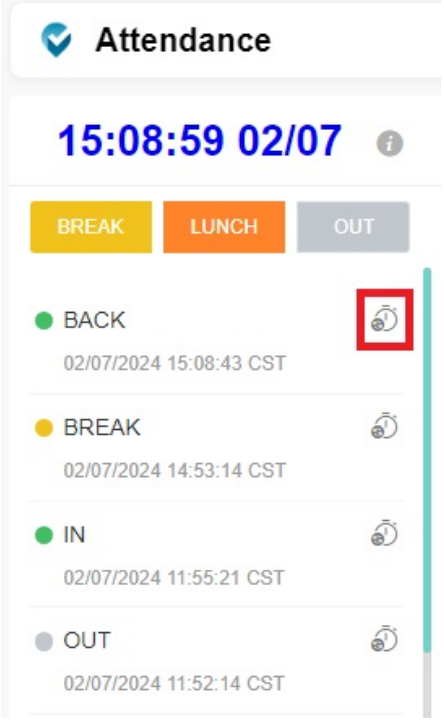

Another way to request time adjustment is through the Attendance Record Dashboard. Read [How to Request for Time Adjustment in the Attendance App](https://wiki.mspbots.ai/x/9wZ2) for the details.

#### <span id="page-3-1"></span>**What is the business card?**

The business card displays the following information:

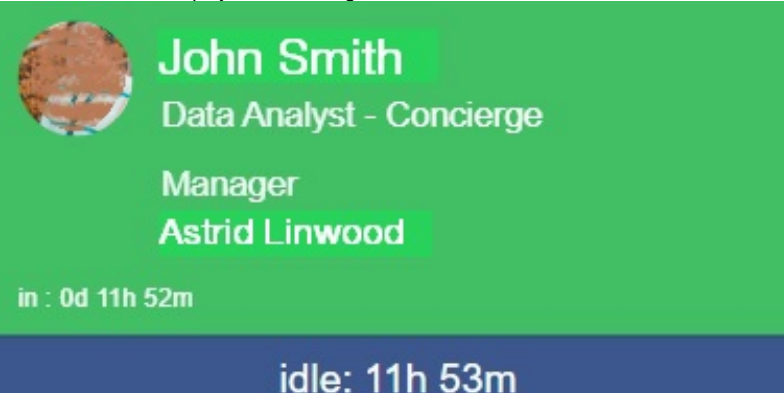

- **Name** and **job title** of the technician. If the job title is not shown, refer to the article [How to Set Up Manager and Job Title Info for Employees](https://wiki.mspbots.ai/x/ZYcF) to set up the title.
- **Manager's name**. If the manager's name shows "No Manager" instead, refer to the article [How to Set Up Manager and Job Title Info for](https://wiki.mspbots.ai/x/ZYcF)  [Employees](https://wiki.mspbots.ai/x/ZYcF) to set up the technician's manager.
- **Attendance status** and **duration**. The business card displays the technician's attendance status (in, out, break, lunch, etc.) and the duration in which the technician has been in this status.
- **Ticket number** and **time spent**. This is the highest priority ticket in the In Progress status assigned to the technician, and the total number of hours that have been spent working on it. When this section shows "Idle", it means that the technician is not working on a ticket with an In Progress status.

The assigned ticket code and the time spent shown for each ticket are based on the information available in your company's PSA.⊕

- The color of the **Ticket Number / Time Spent** section also follows your PSA's configuration and will change when you modify the settings in your PSA.
- $\circ$  If using a third-party ticketing application, the tickets with the "In progress" status in the third-party app are displayed by default. Administrators with the admin role can customize the status that the Attendance Manager will display.

For more information on how to change the status settings, view the [In progress status](https://wiki.mspbots.ai/display/MKB/Attendance+Manager+Dashboards#AttendanceManagerDashboards-IPS) section in this article.

Hovering the cursor over the business the card displays the name and job title of the technician's manager. The message "No Ticket" is shown when the technician is not working on a ticket with the In progress status.

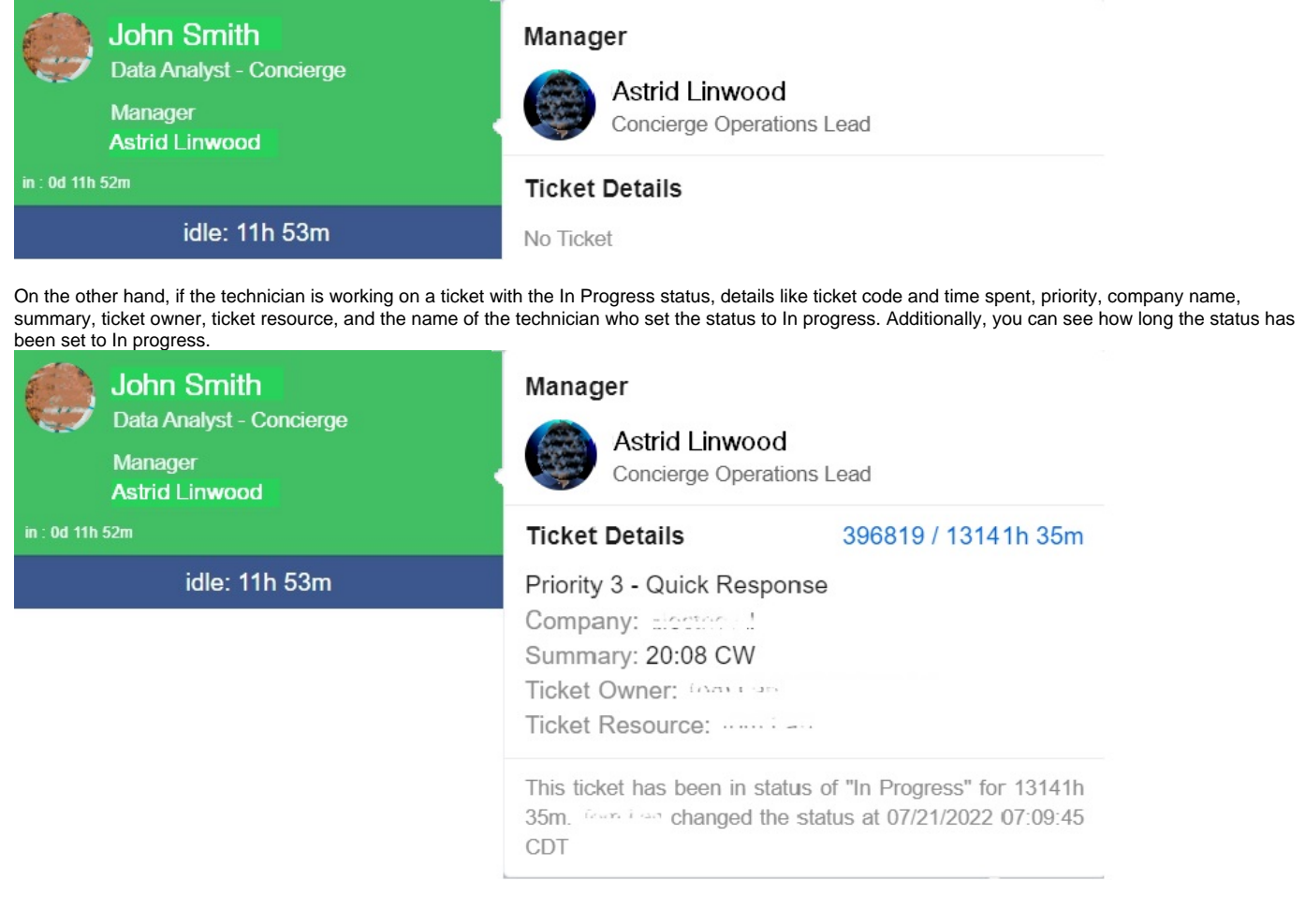

## <span id="page-4-0"></span>Attendance Record

The dashboard for Attendance Record shows the time entries of all members and teams in your company. You can create a report for a specific period and export it as an XLS, PDF, or CSV file. Members can request time adjustments, and managers can approve requests from this dashboard.

#### <span id="page-4-1"></span>**Sample View - Attendance Record**

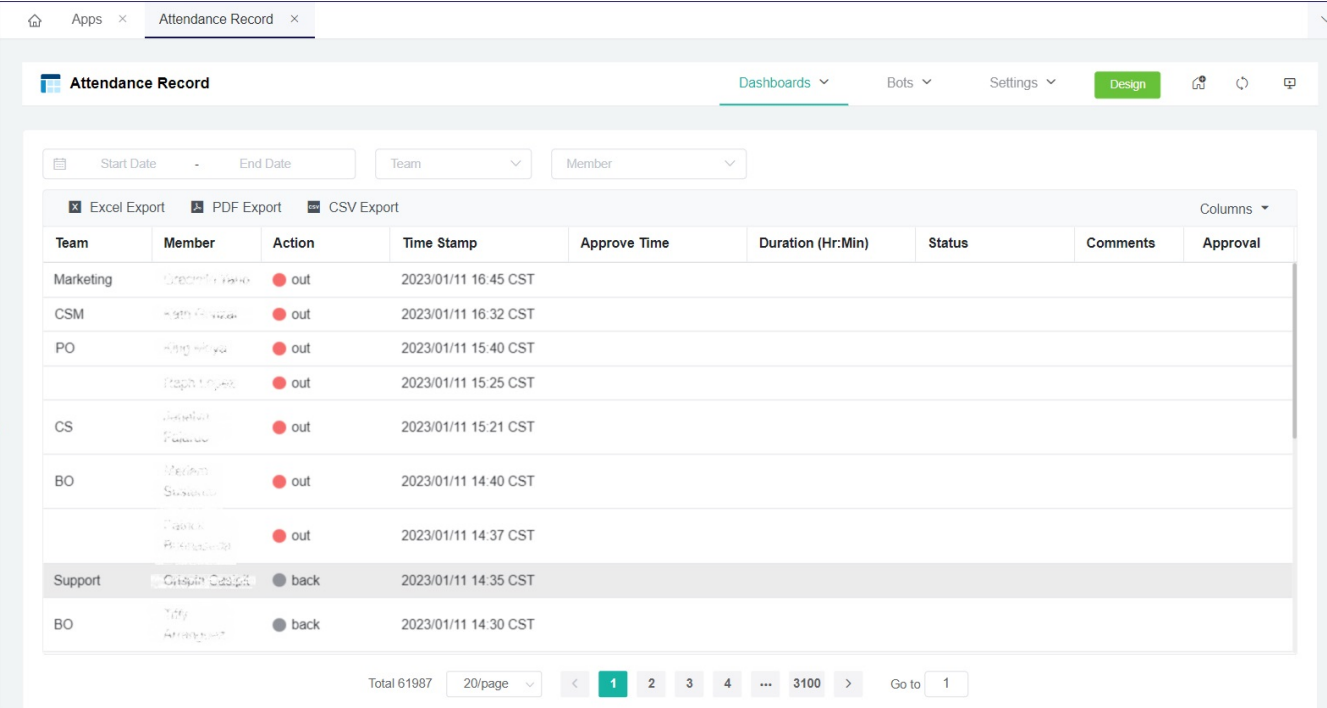

To access the Attendance Record:

 $\bullet$ 

1. Navigate to **[Apps](https://app.mspbots.ai/Apps)** on the MSPbots app menu and open **Attendance**.

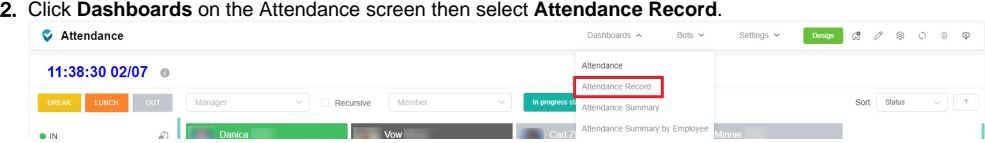

## <span id="page-5-0"></span>**Attendance Record Dashboard Filters**

**Date - Select a date range to show data only for those dates.**<br>  $\qquad \qquad \text{A 2013} \qquad \text{A 2015} \qquad \text{A 2016} \qquad \text{A 2017} \qquad \text{A 2018} \qquad \text{A 2019} \qquad \text{A 2019} \qquad \text{A 2019} \qquad \text{A 2019} \qquad \text{A 2019} \qquad \text{A 2019} \qquad \text{A 20$ 

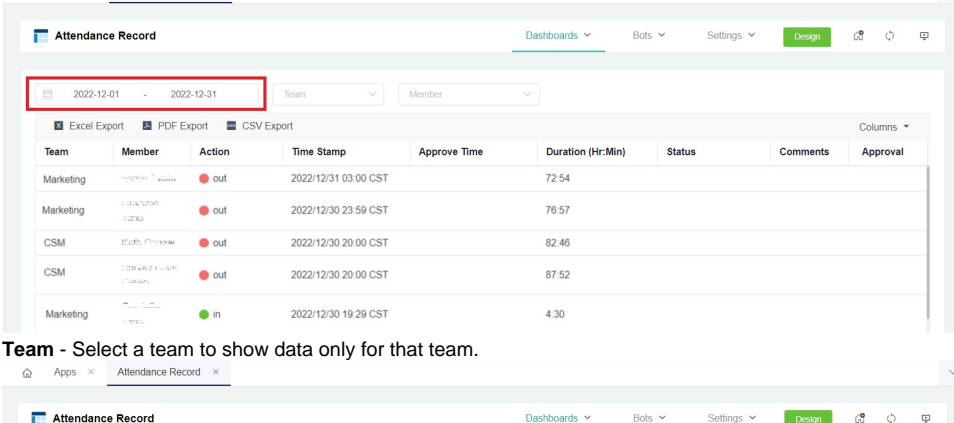

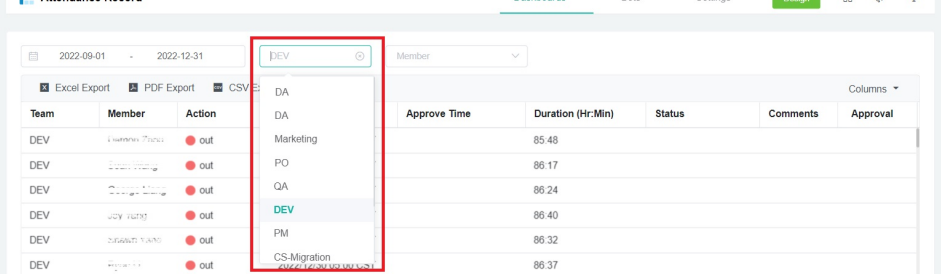

**Member** - Select a member's name to show time entries for that member.

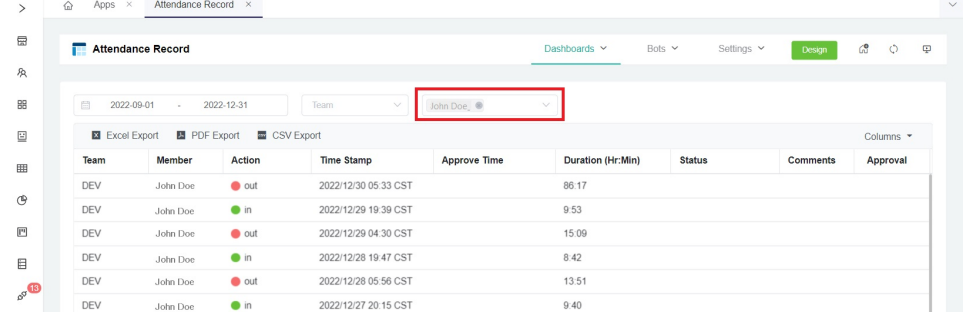

#### <span id="page-6-0"></span>**Other Features**

**Export Function** - Export a copy of your report in Excel, PDF, or CSV.

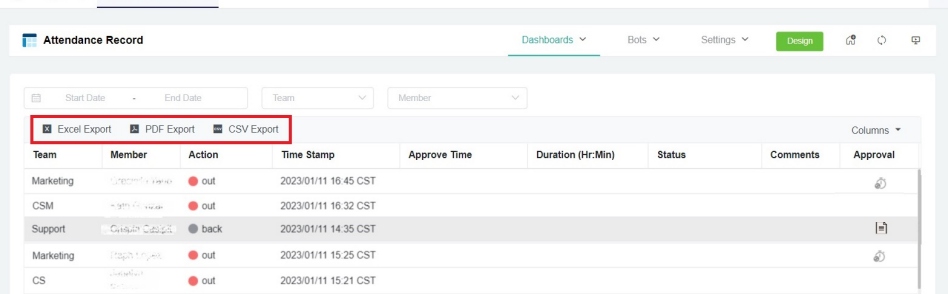

**Request** and **Approve Time Adjustment** - Members can submit a request to adjust time entries by clicking the clock icon on the Approval column. On the other hand, managers approve submitted applications by clicking on the document icon.

 $\vee$ 

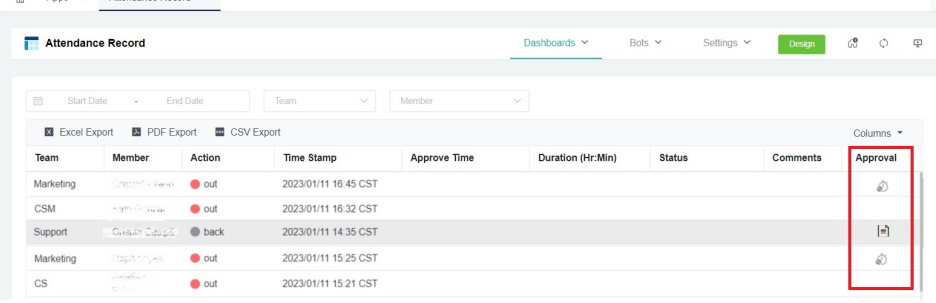

For information, read [How to Request for Time Adjustment in the Attendance App](https://wiki.mspbots.ai/x/9wZ2) and [How to Approve a Request for Time Adjustment in the](https://wiki.mspbots.ai/x/MUl2)  [Attendance App](https://wiki.mspbots.ai/x/MUl2).

# <span id="page-6-1"></span>Attendance Summary Report

The dashboard for the Attendance Summary Report shows the total number of hours worked in the past week, last 7 days, this month, and last month. It also shows the summary of the total hours late, and the number of hours spent on breaks and overtime work. You may export this report in CSV, XLS, and PDF formats.

#### <span id="page-6-2"></span>**Sample View - Attendance Summary Dashboard**

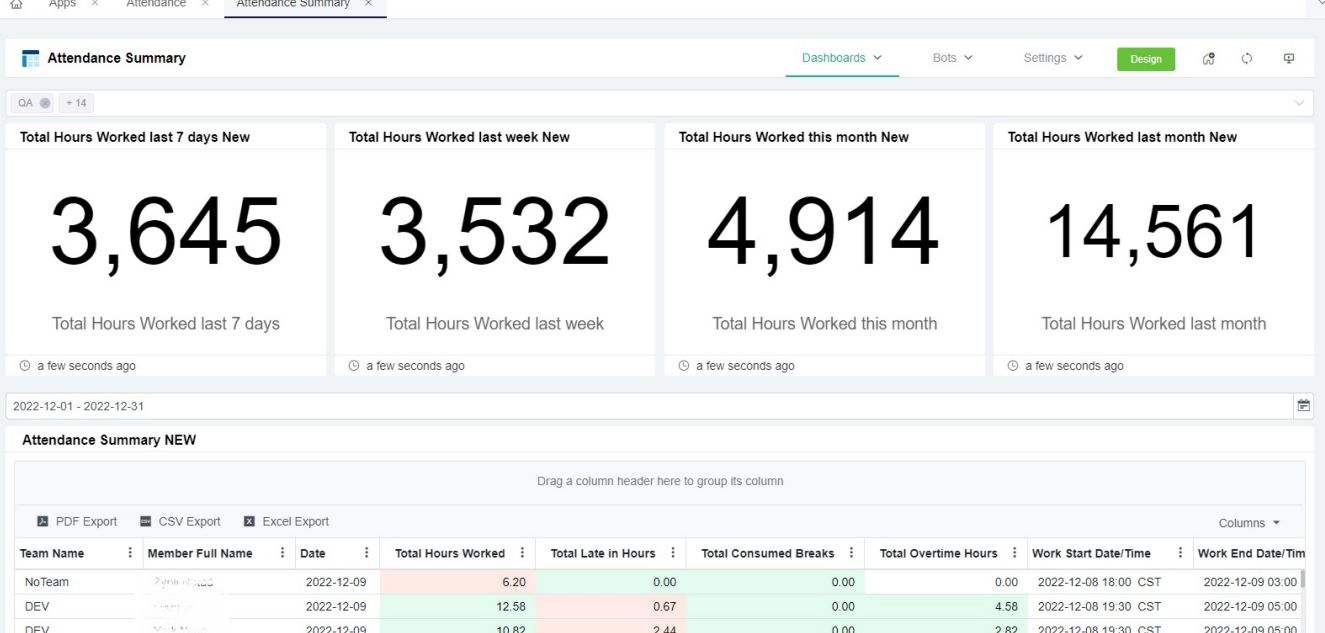

0.33

 $0.00$ 

 $0.00$ 

 $0.00$ 

4.92 2022-12-08 19:30 CST

0.00 2022-12-09 08:00 CST

2022-12-09 05:00

2022-12-09 17:00

#### To access the summary report

DEV

NoTeam

1. Navigate to **[Apps](https://app.mspbots.ai/Apps)** on the MSPbots app menu and open **Attendance**.

2022-12-09

2022-12-09

2. Click **Dashboards** on the Attendance screen then select **Attendance Summary**.

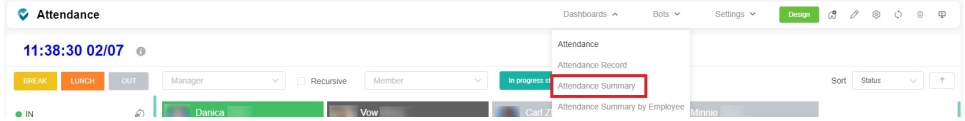

 $12.92$ 

485

#### <span id="page-7-0"></span>**Attendance Summary Dashboard Filters**

**Team Filter** - Select a team to show team-specific data on the widgets. You can select multiple teams.

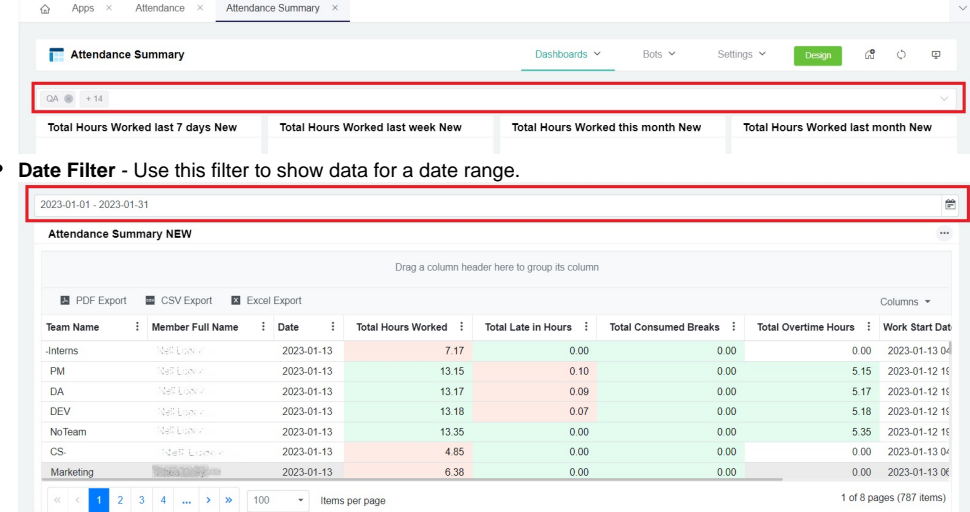

# <span id="page-7-1"></span>Attendance Summary by Employee

The dashboard for Attendance Summary by Employee shows the total number of hours where an employee has worked in the past week, last seven days, this month, and last month. It also shows the summary of the total hours late and the number of hours spent on breaks and overtime work by employees. You may also export this report in CSV, XLS, and PDF formats.

#### <span id="page-7-2"></span>**Sample View - Attendance Summary by Employee Dashboard**

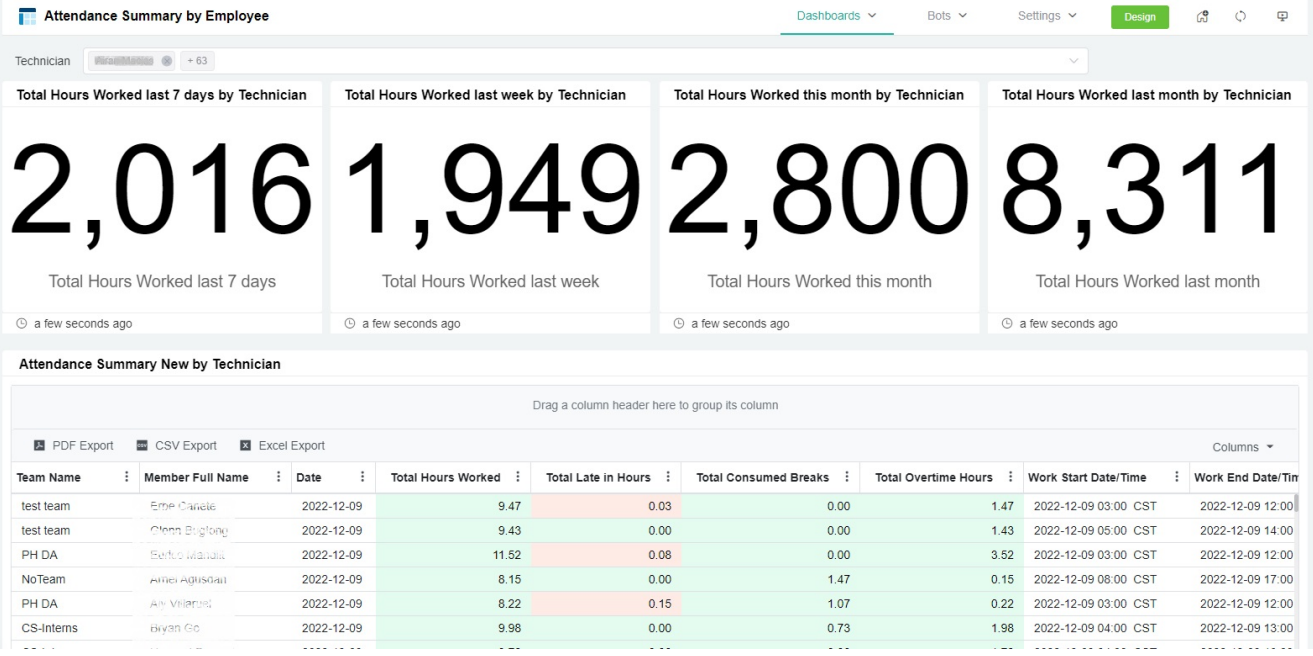

#### To access the summary report

- 1. Navigate to **[Apps](https://app.mspbots.ai/Apps)** on the MSPbots app menu and open **Attendance**.
- 2. Click **Dashboards** on the Attendance screen then select **Attendance Summary by Employee**.

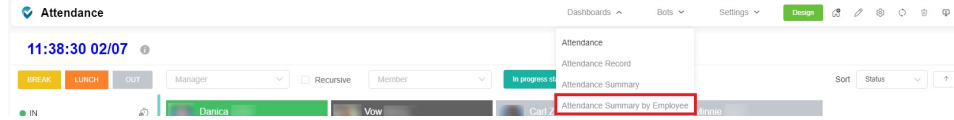

#### <span id="page-8-0"></span>**Attendance Summary by Employee Dashboard Filters**

**Technician Filter** - Select a member's name to show data for that employee. You can select multiple technicians.

# <span id="page-8-1"></span>Related Topics

- [How to Request for Time Adjustment in the Attendance App](https://wiki.mspbots.ai/display/MKB/How+to+Request+for+Time+Adjustment+in+the+Attendance+App)
- [How to Approve a Request for Time Adjustment in the Attendance Manager App](https://wiki.mspbots.ai/display/MKB/How+to+Approve+a+Request+for+Time+Adjustment+in+the+Attendance+Manager+App)
- [What are the chat commands for the Attendance Manager?](https://wiki.mspbots.ai/pages/viewpage.action?pageId=24816904)
- [Attendance](https://wiki.mspbots.ai/display/MKB/Attendance)
- [What is the MSPbots Attendance Manager?](https://wiki.mspbots.ai/pages/viewpage.action?pageId=35694102)